Não deixe de ler a seção Cuidados importantes antes de utilizar o produto. Mantenha o Guia do usuário (CD) em um local de fácil acesso, para futuras consultas.

Observe a etiqueta colada na tampa de trás e passe essas informações ao revendedor quando solicitar manutenção.

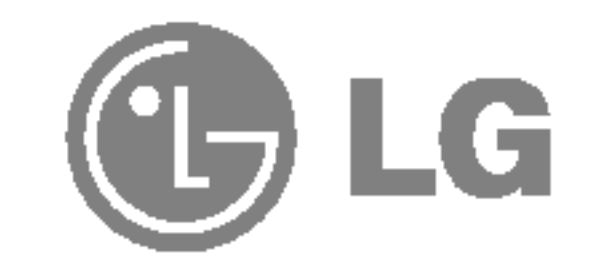

# L1915S L1915SV

## Guia do usuario

Este aparelho foi projetado <sup>e</sup> produzido para assegurar sua seguranca pessoal. No entanto, <sup>o</sup> uso indevido pode provocar choque elétrico ou incêndio. Para permitir a operação correta de todas as proteções incorporadas neste monitor, observe as seguintes regras básicas para instalação, uso e manutenção.

## **Seguranca**

Use somente o cabo eletrico fornecido com o aparelho. Caso seja utilizado outro cabo elétrico, que não o fornecido pelo fornecedor, verifique se ele é aprovado pelos padrões nacionais aplicáveis. Se o cabo de alimentação estiver com algum tipo de problema, entre em contato com o fabricante ou com o fornecedor de serviço autorizado mais próximo para substitui-lo.

O cabo de alimentação é utilizado como o dispositivo principal de desconexão. Depois da instalação, verifique se o acesso à tomada é fácil.

Somente use o monitor com uma das fontes de alimentação indicadas nas especificações deste manual ou listadas no monitor. Caso não tenha certeza do tipo de fonte de alimentação que possui em casa, consulte <sup>o</sup> revendedor.

Tomadas de corrente alternada sobrecarregadas e cabos de extensão são perigosos. Assim como o são cabos de alimentação desfiados e conectores quebrados, que podem provocar incêndio ou choque elétrico. Procure um técnico de manutenção para troca.

Não abra o monitor:

- $\blacksquare$  Não coloque o monitor em uma prateleira inclinada, a menos que esteja seguro.
- Somente use suportes recomendados pelo fabricante.

Para evitar incêndio ou riscos:

- Sempre DESLIGUE o monitor quando deixar o recinto por um período longo. Nunca deixe o monitor LIGADO quando sair de casa.
- $\blacksquare$  Não deixe que crianças joguem objetos dentro das aberturas do gabinete do monitor. Algumas partes internas possuem voltagens perigosas.
- $\blacksquare$  Não acrescente acessórios que não tenham sido projetados para este monitor.
- Durante uma tempestade com relâmpagos ou quando o monitor for deixado desligado e a. sem uso por longos periodos, desligue-o da tomada.
- Nenhuma peca pode ser manuseada pelo usuario.
- $\blacksquare$  Há voltagens perigosas, até mesmo quando estiver desligado.
- Se o monitor não estiver funcionando adequadamente, entre em contato com o revendedor.

Para evitar ferimentos pessoais:

## Cuidados importantes

## **Cuidados importantes**

## Instalação

Não deixe que nada fique ou passe sobre o cabo de alimentação e não coloque o monitor em lugares onde <sup>o</sup> cabo esteja sujeito <sup>a</sup> danos.

Não use este monitor próximo à água como, por exemplo, banheiras, lavatórios, pias de cozinha, tanques de lavar roupa, em pisos molhados ou próximo a piscinas. Os monitores são equipados com aberturas de ventilação no gabinete que permitem a liberação do calor gerado durante seu funcionamento. Se essas aberturas forem bloqueadas, o superaquecimento pode causar falhas que podem provocar incêndio. Então, NUNCA:

- $\blacksquare$  bloqueie as aberturas de ventilação localizadas na parte inferior colocando o monitor em cima de camas, sofás, tapetes etc.
- $\blacksquare$  posicione o monitor em uma instalação embutida a menos que haja ventilação apropriada,
- cubra as aberturas com panos ou qualquer outro tipo de material.

oloque o monitor próximo ou sobre um aquecedor ou outra fonte de calor.

Não esfregue ou bata o Active Matrix LCD em nada rígido uma vez que pode arranhá-lo, estragá-lo ou danificá-lo permanentemente.

Não pressione a tela de cristal líquido com o dedo durante um longo período porque pode resultar em fantasmas na imagem.

Alguns defeitos de ponto podem aparecer como manchas vermelhas, verdes ou azuis na tela. No entanto, isso não terá nenhum impacto ou efeito no desempenho do monitor.

Se possível, use a resolução recomendada para obter uma melhor qualidade de imagem no monitor de cristal líquido. Caso seja usado em um modo diferente da resolução recomendada, algumas imagens escaladas ou processadas podem ser exibidas. Entretanto, essa é uma característica do painel de cristal líquido de resolução fixa.

- Desligue o monitor da tomada antes de limpar a tela.
- Use um pano ligeiramente umedecido (e não molhado). Não use aerossol diretamente na tela do monitor, porque o produto em excesso pode provocar choque elétrico.

## **Empacotamento**

- A lampada fluorescente usada neste produto contem uma pequena quantidade de mercúrio.
- Não descarte este produto com o resto do lixo comum.

O descarte deste produto deve ser feito de acordo com a legislação de sua região.

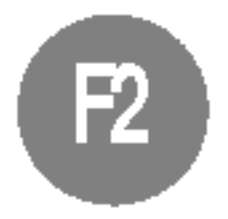

### Limpeza

Nao jogue fora a caixa de papelao nem o material de empacotamento para o caso de precisar transportar o aparelho. Se precisar mandar o aparelho para outro lugar, coloque-o novamente em sua embalagem original.

## Descarte com seguranca

- 1. Posicione o monitor com a frente voltada para baixo sobre uma almofada ou pano macio.
- $2.$  Para remover a base do suporte, segure a parte inferior do suporte com uma mão e puxe a trava inferior da base com a outra mão, conforme mostrado na figura.

Antes de conectar o monitor, verifique se ele, o sistema do computador <sup>e</sup> outros dispositivos conectados estao desligados.

## Conectando a base de sustentação

- $1.$  Posicione o monitor com a parte da frente voltada para baixo sobre um colchão ou tecido macio.
- 2. Alinhe os ganchos da base com as aberturas correspondentes na base do monitor.
- 3. Insira os ganchos nas aberturas.

#### Importante

- A ilustração representa o modelo geral de conexão. O seu monitor pode ter alguns itens diferentes dos mostrados na figura.
- Uma vez conectada a base de sustentação, tente não desconectá-la.
- Não coloque o produto de cabeça para baixo segurando-o pela base de sustentação. O produto pode cair, ser danificado e ainda machucar o seu pé. Para evitar ferimentos, tenha cuidado com seus dedos quando estiver movendo alguma tampa deslizante ou encaixando/desencaixando a tampa do suporte.

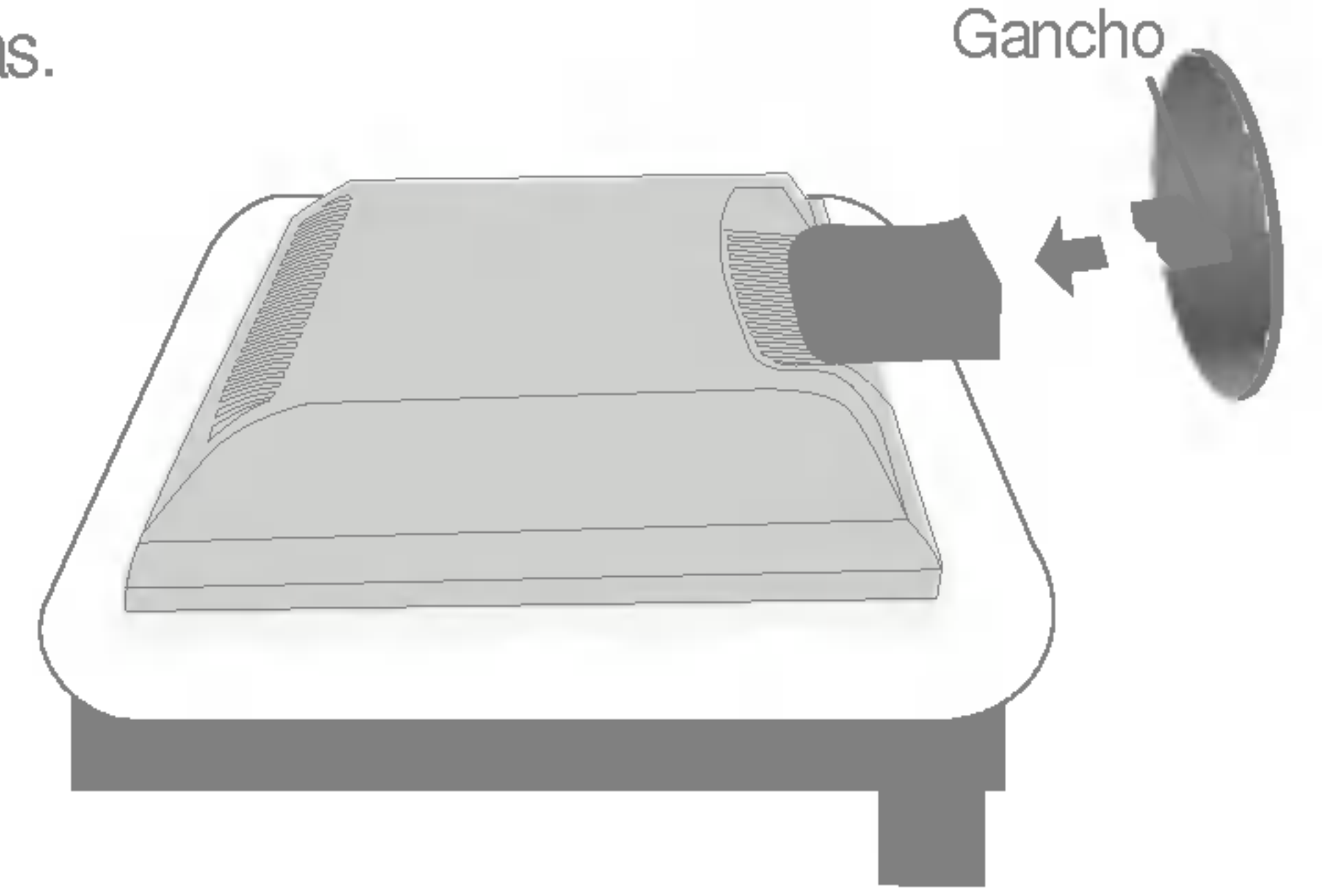

## Remoção da base do suporte.

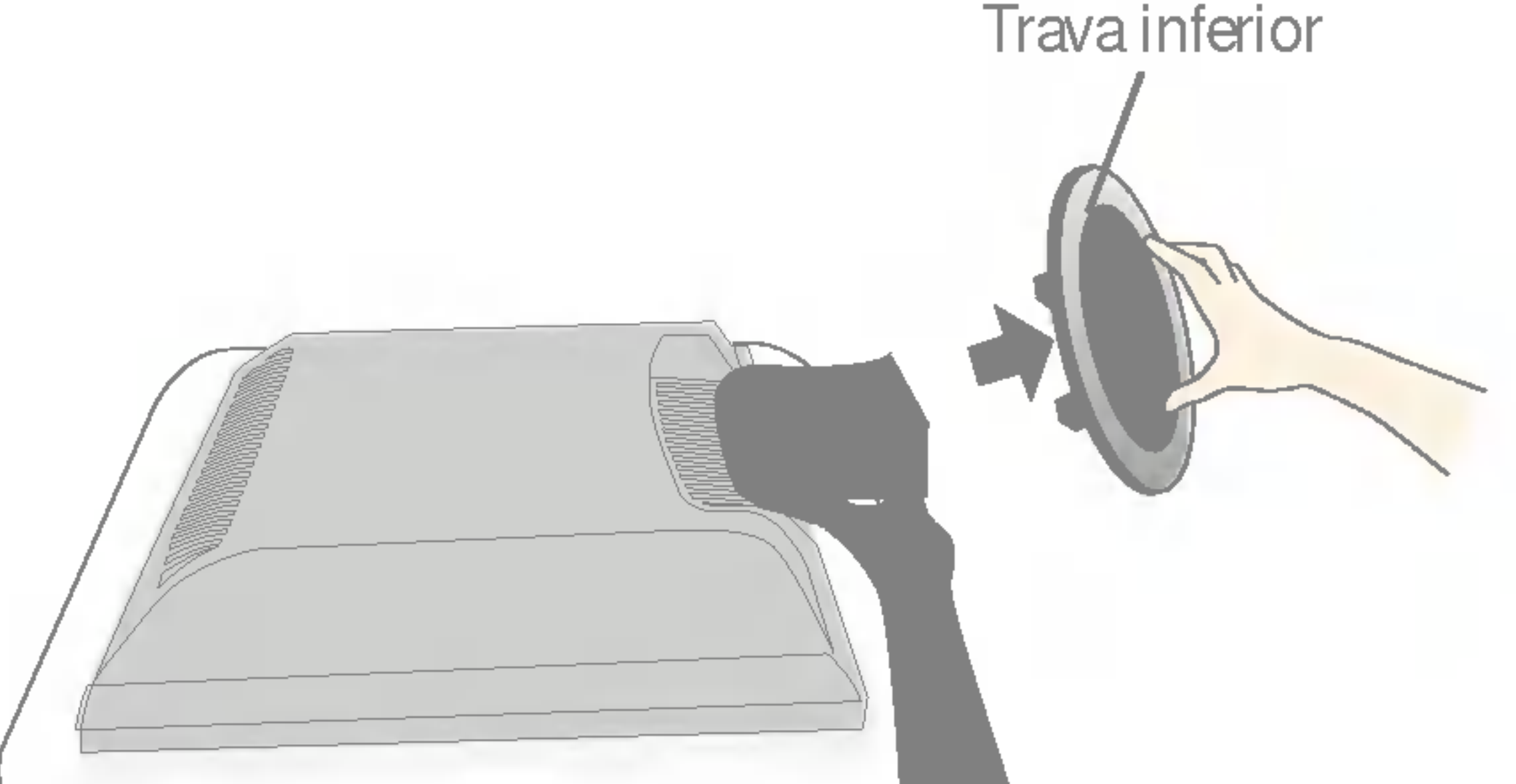

Adaptador para Mac Para Apple Macintosh, é preciso adquirir um adaptador para mudar o conector D-sub VGA de 15 pinos e alta densidade (3 filas) do cabo fornecido para um conector de <sup>15</sup>

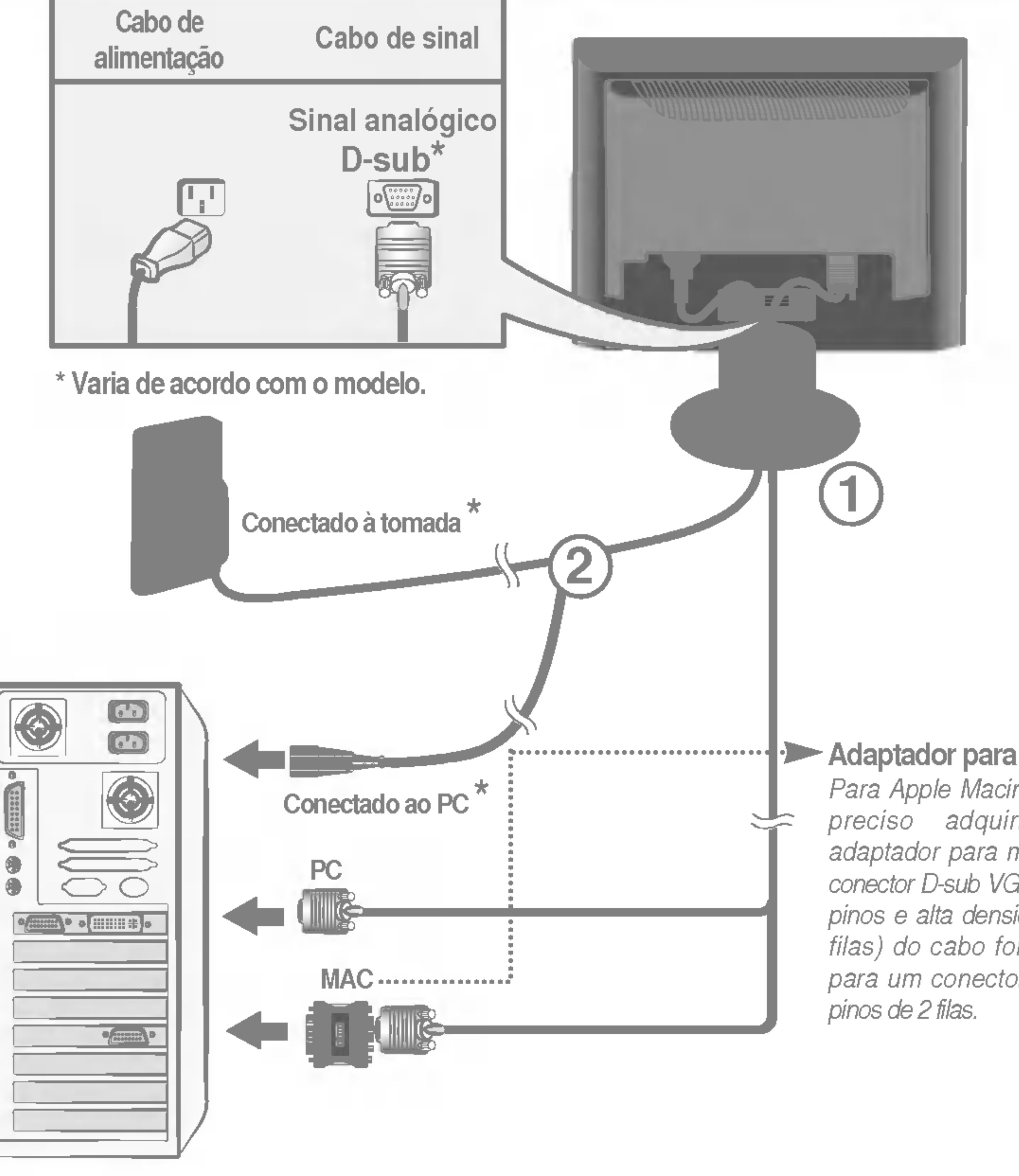

## Utilização do computador

1. Remova a Tampa do Suporte.

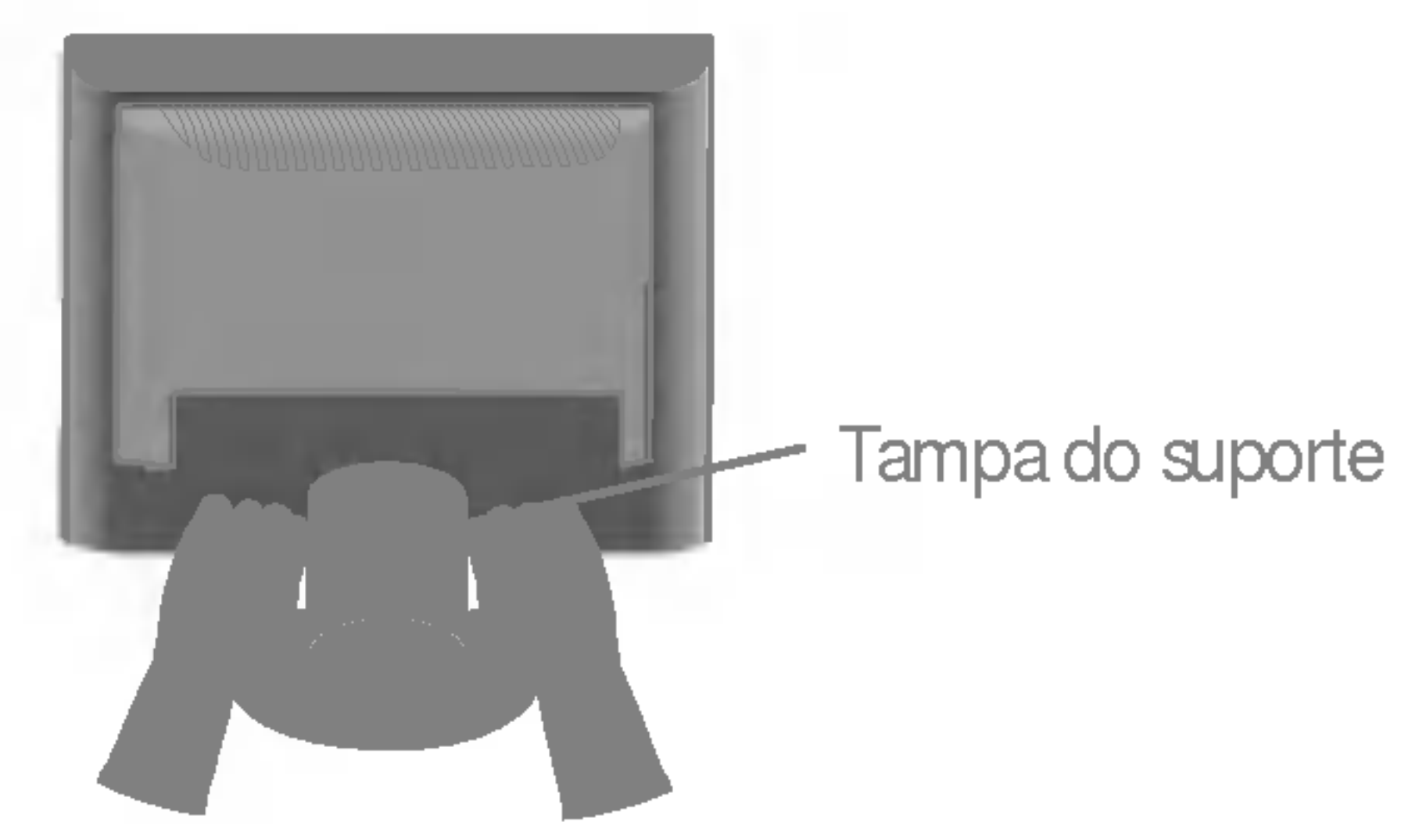

2. Conecte o cabo de sinal. Quando conectado, aperte o parafuso para assegurar a conexão. **(1** 

3. Conecte o cabo de alimentação em uma tomada adequada, de fácil acesso e perto do monitor.  $\overline{\textbf{2}}$ 

**NOTA** 

- Esta é uma representação simplificada da visão da parte traseira. ù.
- Essa visão traseira representa um modelo geral; o seu monitor pode ter um aspecto diferente do mostrado. u,

'Função de configuração automática da imagem'? Essa função fornece ao usuário as configurações ideais da tela. Quando o usuário conecta o monitor pela primeira vez, essa função ajusta automaticamente a tela de acordo com a configuração ideal para os sinais de entrada individuais. Se desejar ajustar o monitor enquanto em uso ou executar essa função manualmente de novo, pressione o botão "AUTO" no painel frontal do monitor. Caso contrário você pode executar a opção "Conf fabrica" no menu de ajuste do OSD. Entretanto, note que essa opção inicializa todos os itens de menu, exceto "Idioma".

4. Conecte os cabos, conforme mostrado na figura, ao suporte de cabos para organiza-los de maneira ordenada.

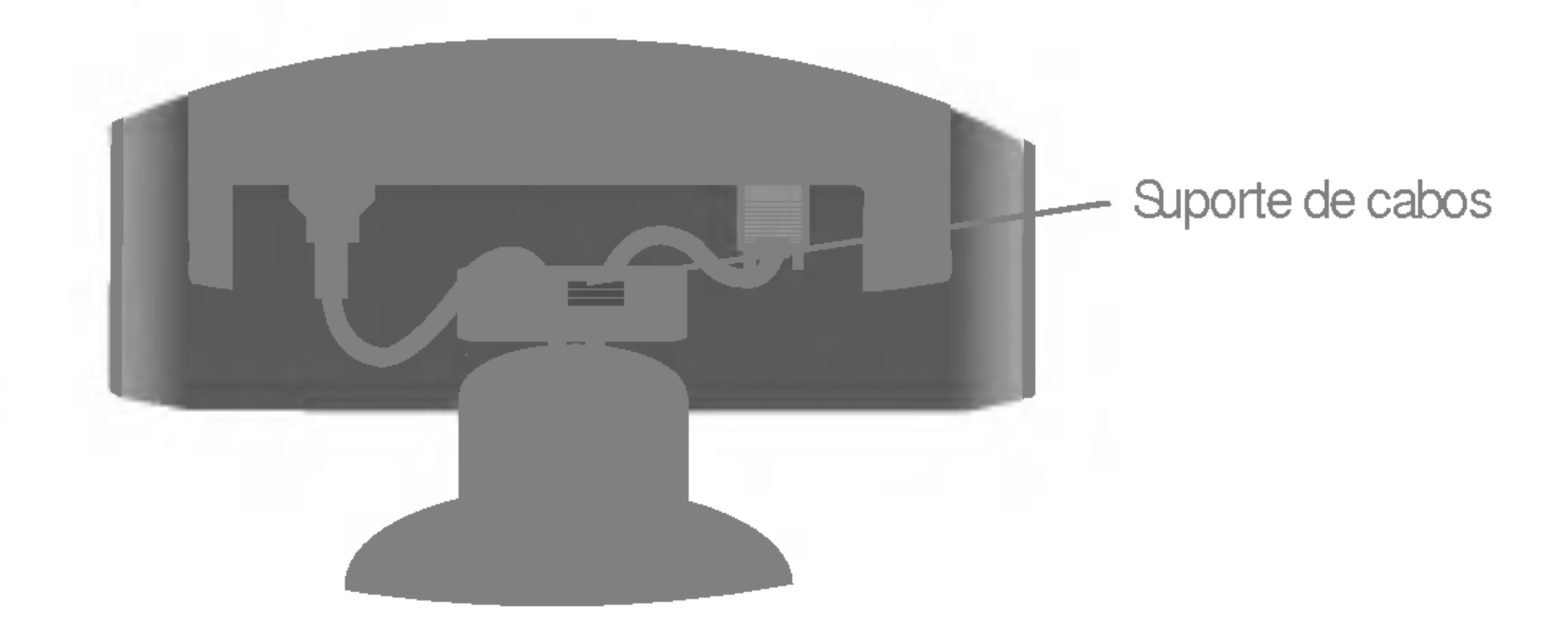

5. Pressione o botão U no painel frontal para ligar o monitor. Quando o monitor é ligado, a "Função de configuração automática da imagem" é executada. (Somente modo analógico)

#### **NOTA**

## Funções do Painel de controle

## Controlesdo painel frontal

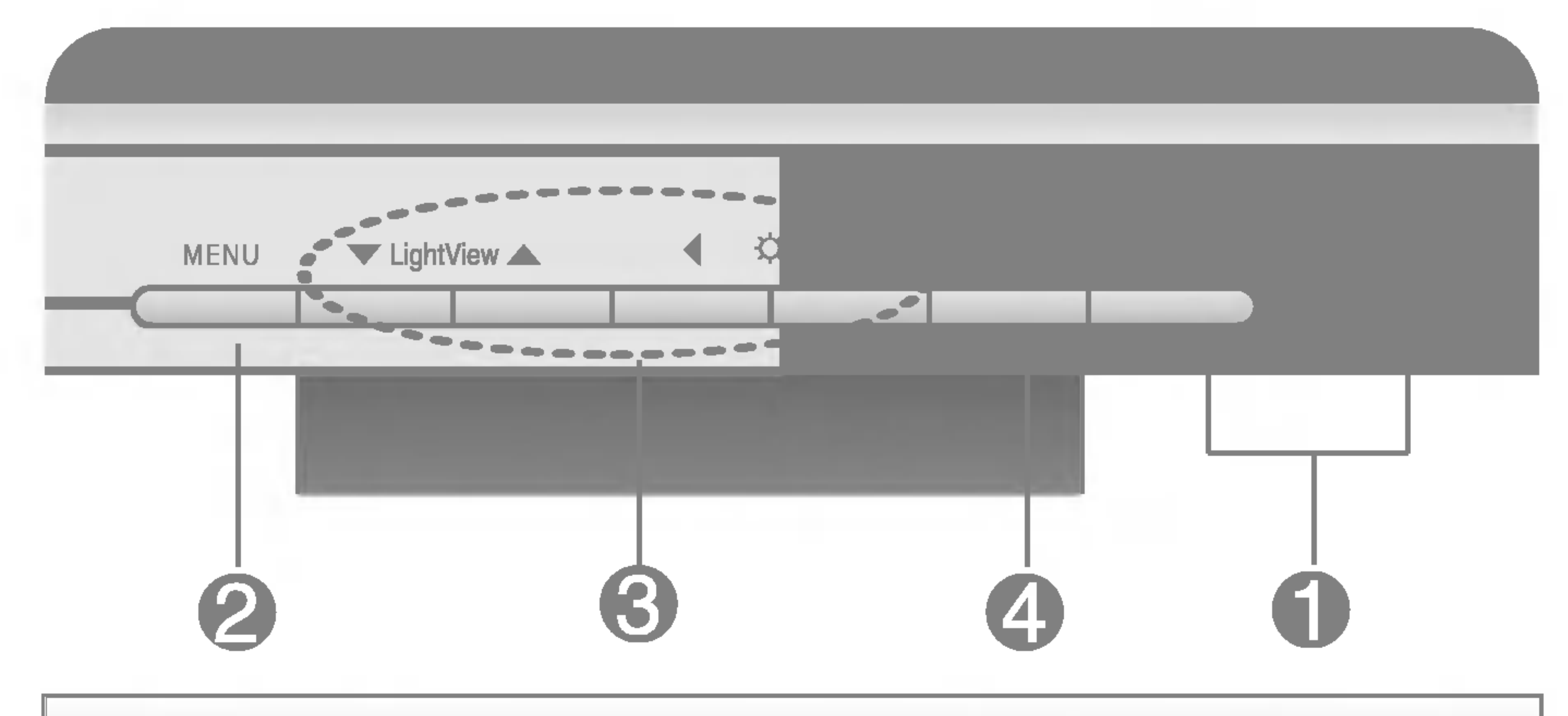

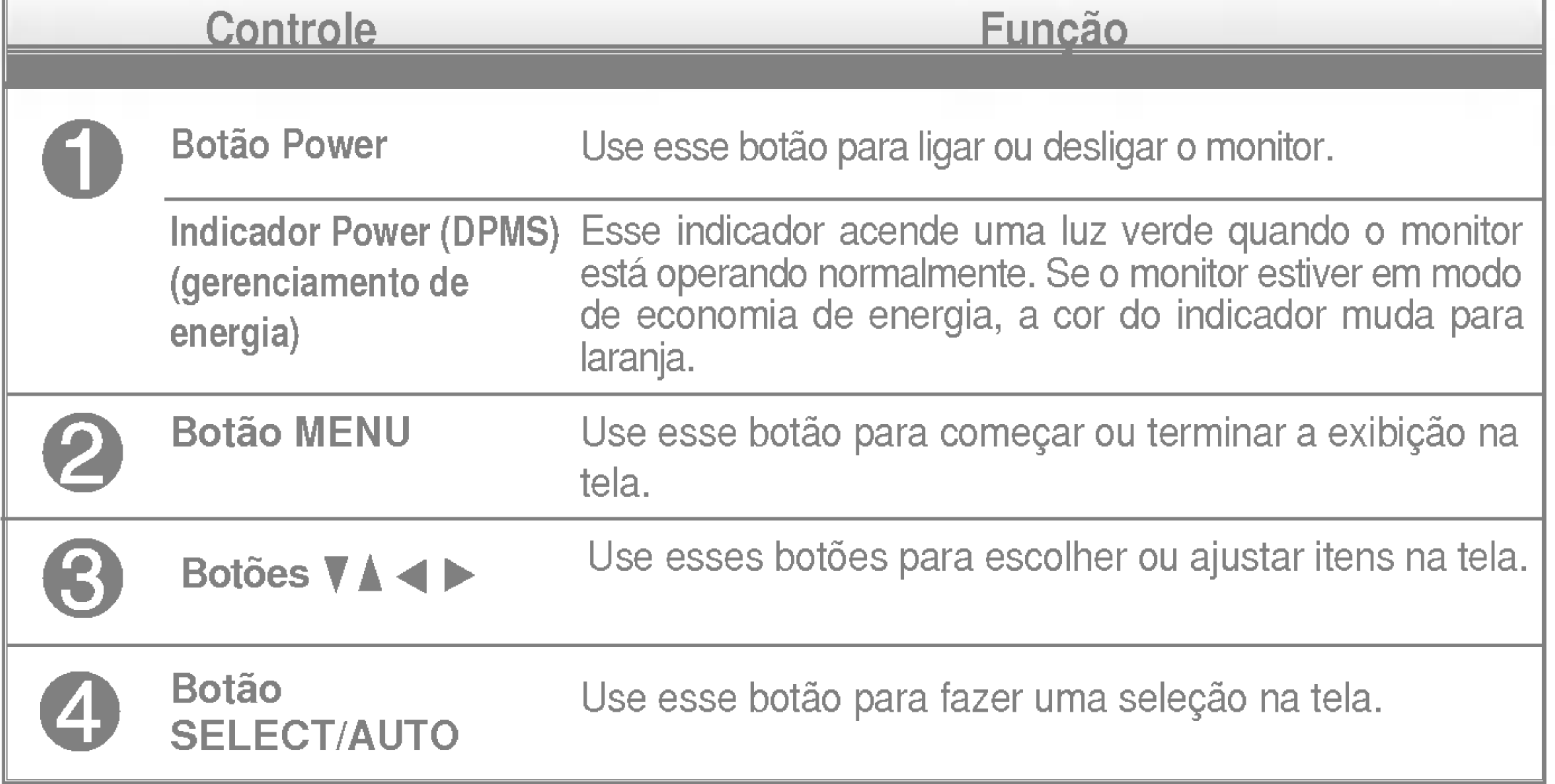

# $\bullet$

## Funções do Painel de controle

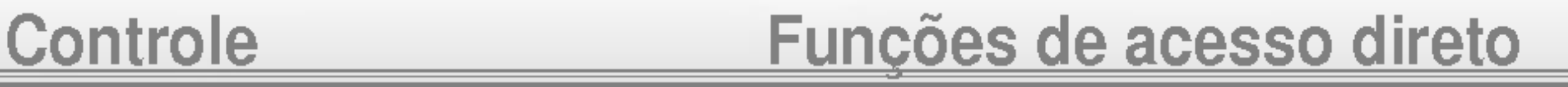

**LightView A** 

Esta função permite bloquear as configurações atuais de controle, de forma que elas não possam ser alteradas inadvertidamente. Mantenha pressionado o botão MENU por 5 segundos. A mensagem "OSD BLOQUEADO" deve aparecer. E possivel desbloquear os controles da tela OSD <sup>a</sup> qualquer momento, pressionando o botão MENU por 5 segundos. A mensagem "OSD DESBLOQUEADO" deve aparecer.

Este recurso permite que você selecione facilmente a melhor condição de imagem desejada, otimizada para o ambiente (iluminação local, tipos de imagem etc.).

- · DIA: Iluminação clara do ambiente
- NOITE: Iluminação escura do ambiente
- TEXTO: Para imagens de texto (Processamento de texto etc)
- · FILME: Para imagens com animação em videos ou filmes
- FOTOGRAFIA: Para fotografias ou desenhos

OSD BLOQUEADO/DESBLOQUEADO : MENU

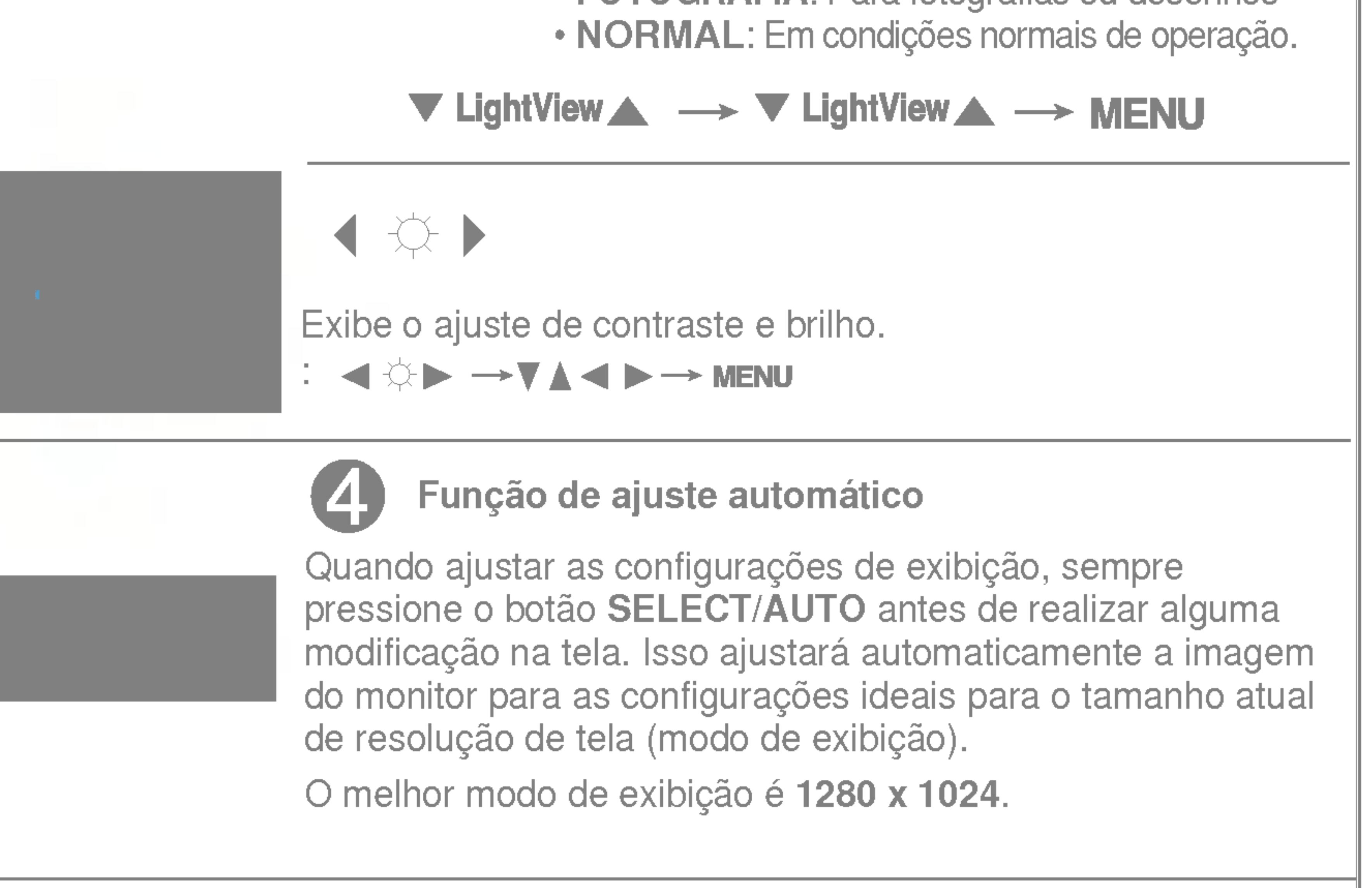

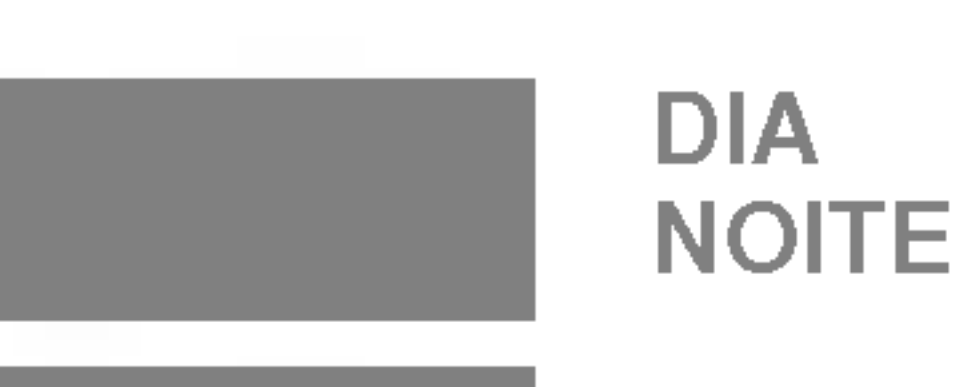

## Ajuste da tela

Com o sistema On Screen Display Control, é rápido e fácil fazer ajustes no tamanho da imagem, na posição e nos parâmetros operacionais do monitor Abaixo, segue um pequeno exemplo para familiariza-lo com <sup>o</sup> uso dos controles. A próxima seção apresenta um perfil dos ajustes e das seleções disponiveis que podem ser feitos usando o OSD.

#### **NOTA**

Para fazer ajustes no On Screen Display, siga estas etapas:

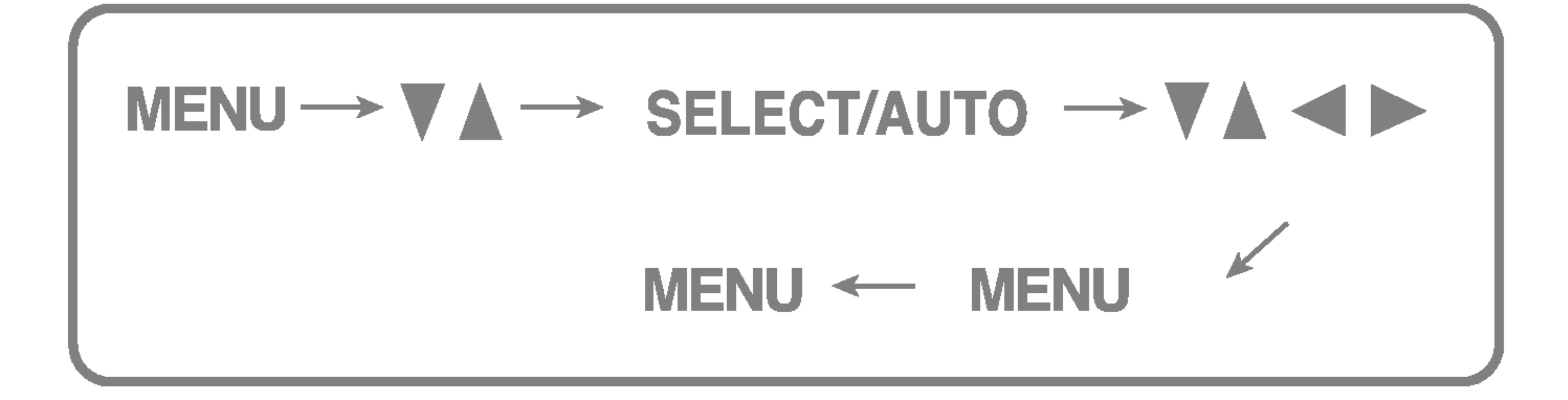

Pressione o botão MENU para exibir o menu principal do OSD.

Para ter acesso a um controle, use os botões  $\blacktriangledown$  ou  $\blacktriangle$ . Quando o ícone desejado estiver em destaque, pressione o botão SELECT/AUTO.

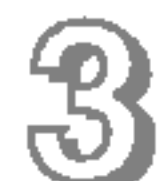

Use os botões  $\nabla$   $\blacktriangle$   $\blacktriangle$   $\blacktriangleright$  para ajustar o item para o nível desejado.

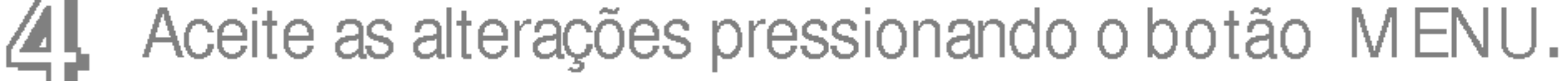

## Saia do OSD pressionando o botão MENU.

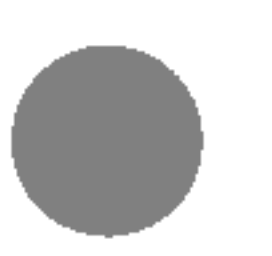

## Ajuste do On Screen Display (OSD) Control (Controle na tela)

Espere pelo menos 30 minutos para que o monitor se estabilize antes de fazer qualquer ajuste na imagem.

## Ajuste e seleção do On Screen Display (OSD)

A tabela a seguir indica todos os menus de configuração, controle e ajuste do On Screen Display.

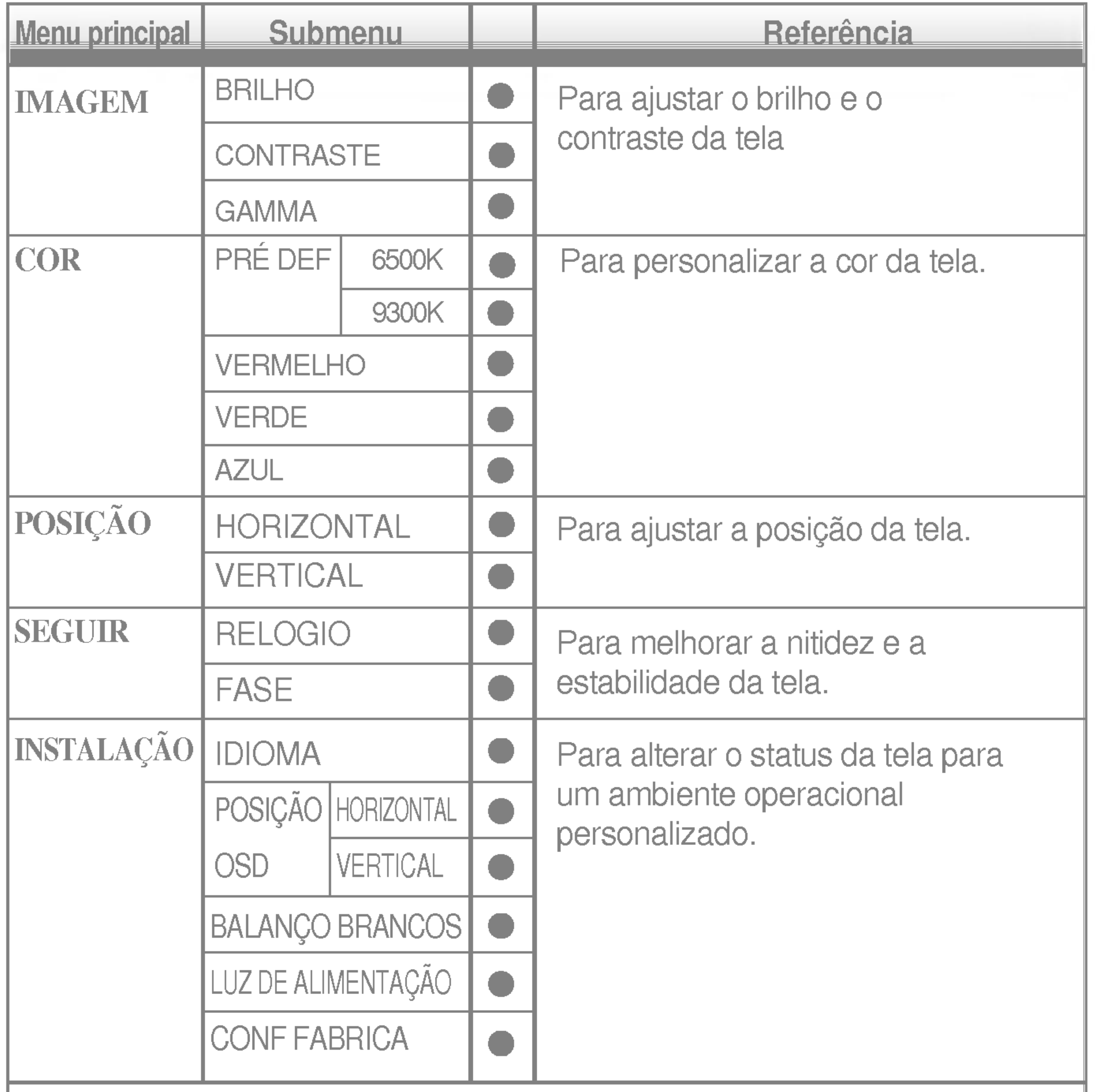

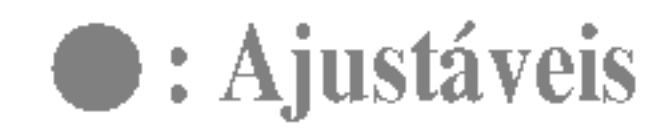

#### **NOTA**

■ A ordem dos ícones pode ser diferente da apresentada dependendo do modelo (F9~F11).

Anteriormente, foi apresentado o procedimento para seleção e ajuste de um item usando o sistema OSD. Abaixo, estao listados os icones, os nomes dos icones e as descrições dos icones de todos os itens do Menu.

#### **NOTA**

**CONTRASTE** Para ajustar o contraste da tela.

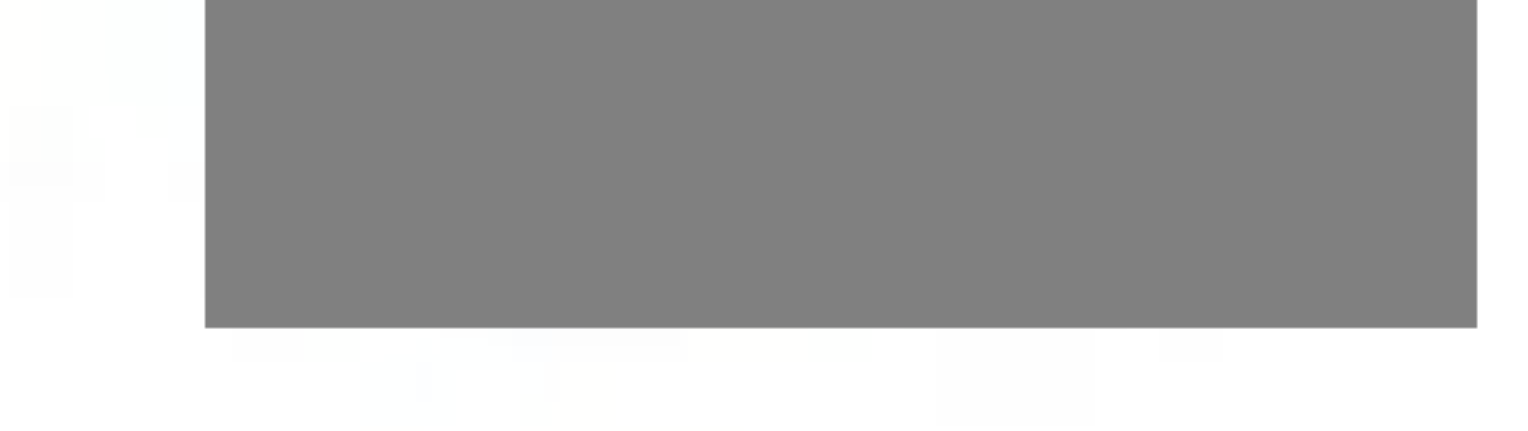

Ajuste do OSD Descricao

BRILHO Para ajustar o brilho da tela.

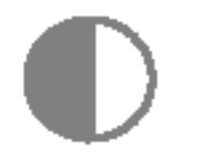

 $\gamma$ 

VERDE Escolha seus próprios níveis de cor.

## Para ajustar a posicão da tela.

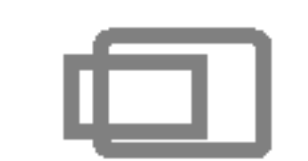

#### GAMMA

- 6500K: Branco ligeiramente avermelhado.
- ? 9300K: Branco ligeiramente azulado.

Defina seu valor gamma. (-50~50) No monitor, os valores gamma altos exibem imagens esbranquiçadas, e os valores gamma baixos exibem imagens de alto contraste.

 $\blacksquare$  Talvez os idiomas do menu OSD (On Screen Display, informações na tela) do monitor sejam diferentes dos descritos no manual.

> Posição Vertical Para mover a imagem para cima ou para baixo.

Para mover a imagem para a esquerda ou direita.

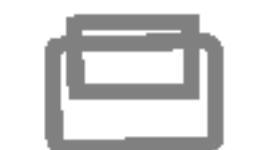

## Para ajustar o brilho e o contraste da tela

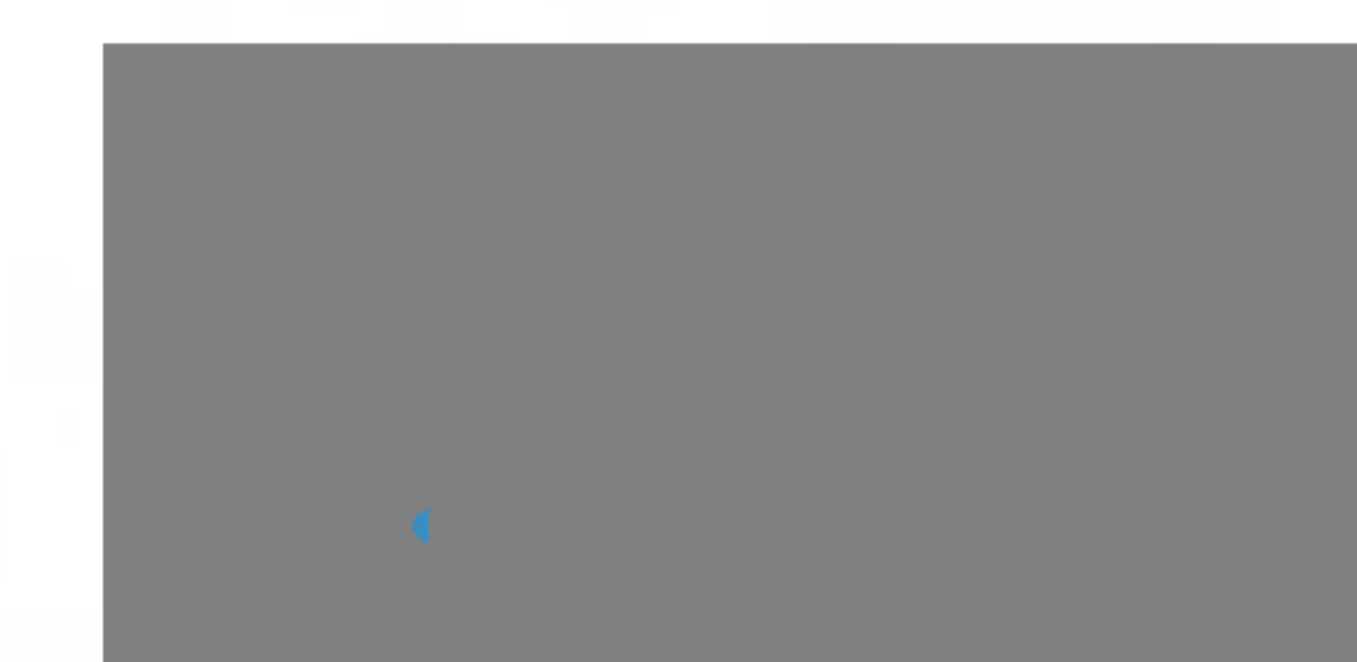

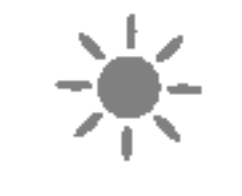

Ajuste OSD Descricao

#### Posição Horizontal

VERMELHO

PRE DEF 6500K/9300K

AZUL

Selecione a cor da tela.

### Para personalizar a cor da tela.

Ajuste do OSD Descricao

## Ajuste e seleção do On Screen Display (OSD)

### Para melhorar a nitidez e a estabilidade da tela.

Ajuste do OSD Descricao

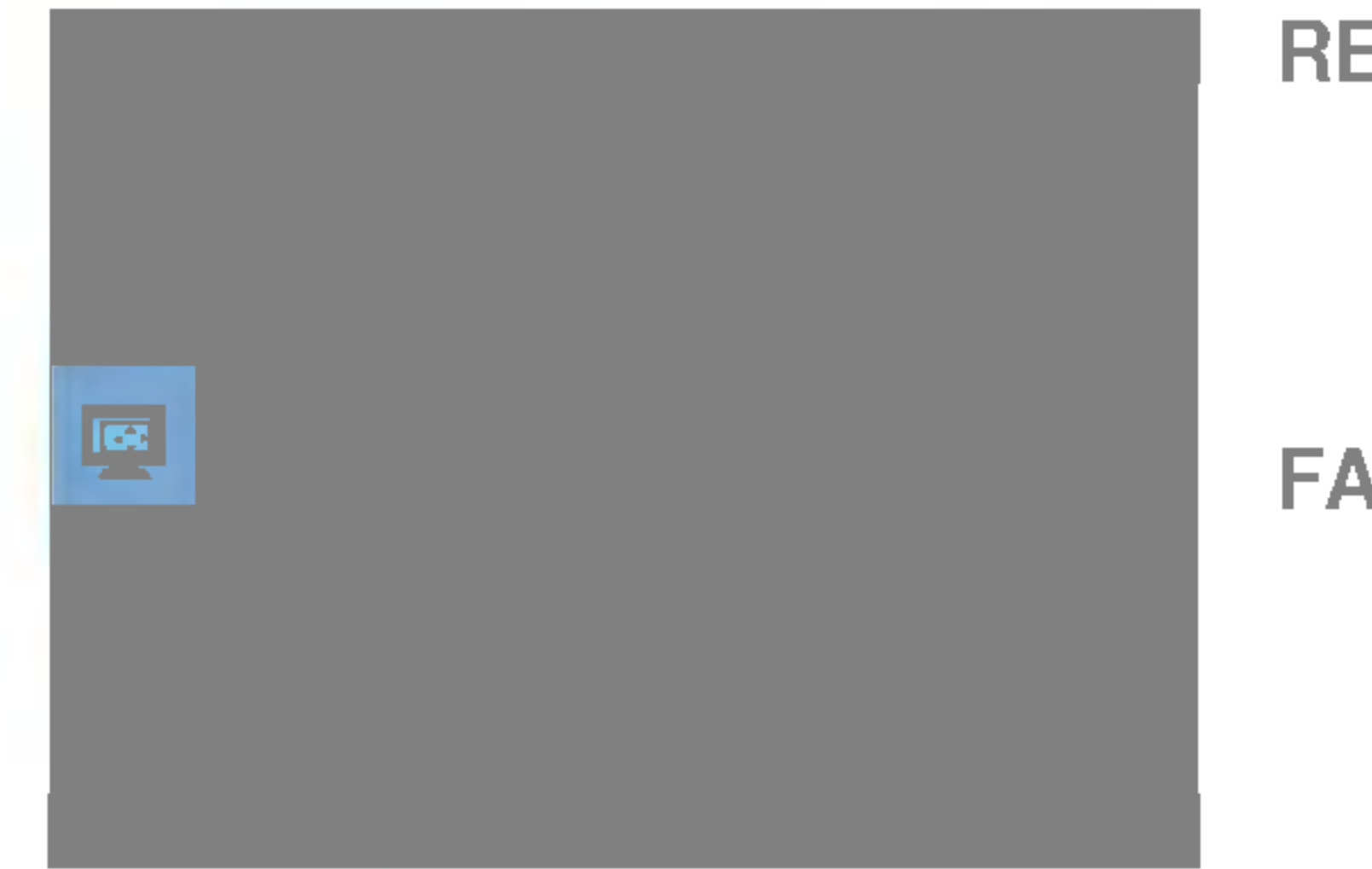

- RELOGIO Para minimizar listras ou barras verticais visiveis no fundo da tela O tamanho da tela horizontal também mudará.
- Para ajustar o foco da tela. Este item permite remover qualquer ruido horizontal e torna a imagem de caracteres mais limpa e nitida. FASE

LANGUAGE Para escolher o idioma no qual os nomes dos controles serao exibidos.

OSD POSIÇÃO Para ajustar a posição da janela do OSD na tela.

### Para alterar o status da tela para um ambiente operacional personalizado

Ajuste do OSD Descricao

**BALANCO BRANCOS** das especificações necessárias, o nível Se a saida da placa de video for diferente da cor pode se deteriorar devido à distorção do sinal de vídeo. Quando você utilizar essa função, o nível do sinal é ajustado de acordo com o nivel de saida padrão da placa de vídeo para que se possa obter a imagem ideal. Ative essa função quando as cores preta e branca estiverem presentes na tela.

LUZ DE ALIMENT Use essa função para definir o indicador de energia como ON ou OFF, na parte frontal do monitor. Caso coloque na opção OFF, será

CONF **FABRICA** Restaura todas as configurações padrão de fabrica exceto a de "IDIOMA". Pressione o botão > para redefinir imediatamente.

Caso a imagem da tela não melhore, restaure as configurações padrão de fábrica. Se for necessário, execute novamente a função de equilíbrio da cor branca. Essa função será ativada somente quando o sinal de entrada for um sinal analógico.

ACAO

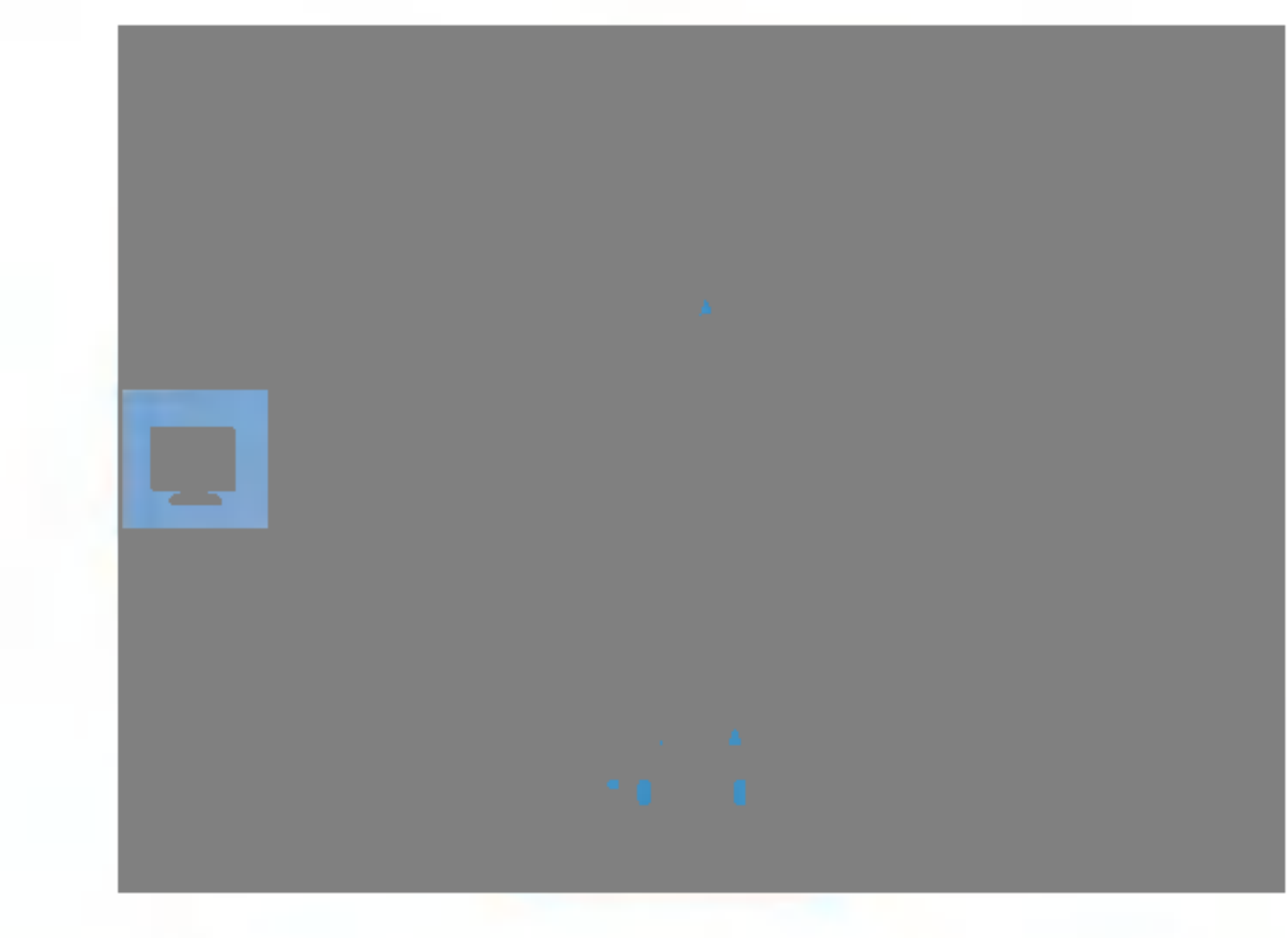

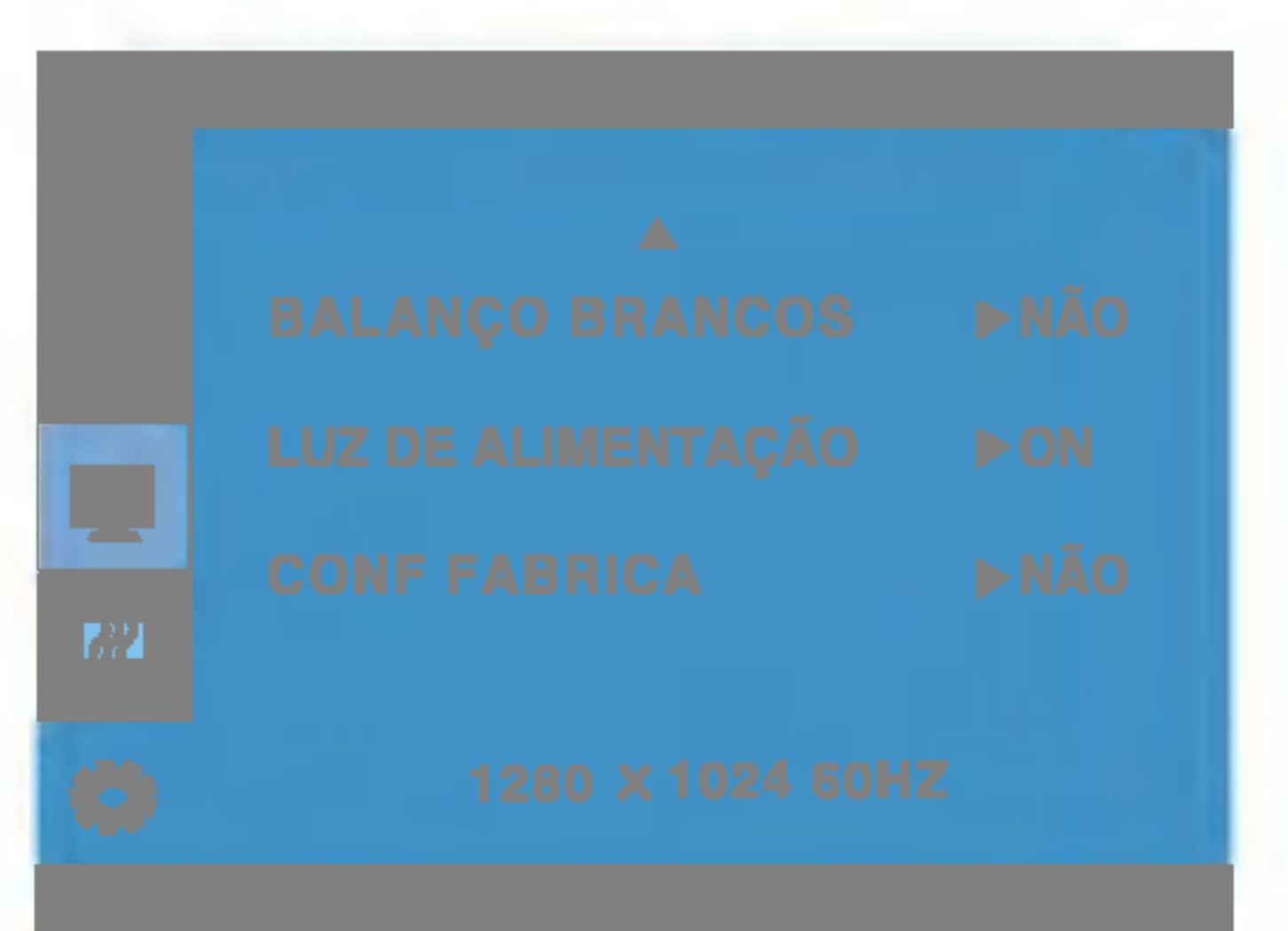

desligado. Se você o definir como ON em qualquer momento, o indicador de energia será ligado automaticamente.

Antes de chamar a assistência técnica, verifique os seguintes itens.

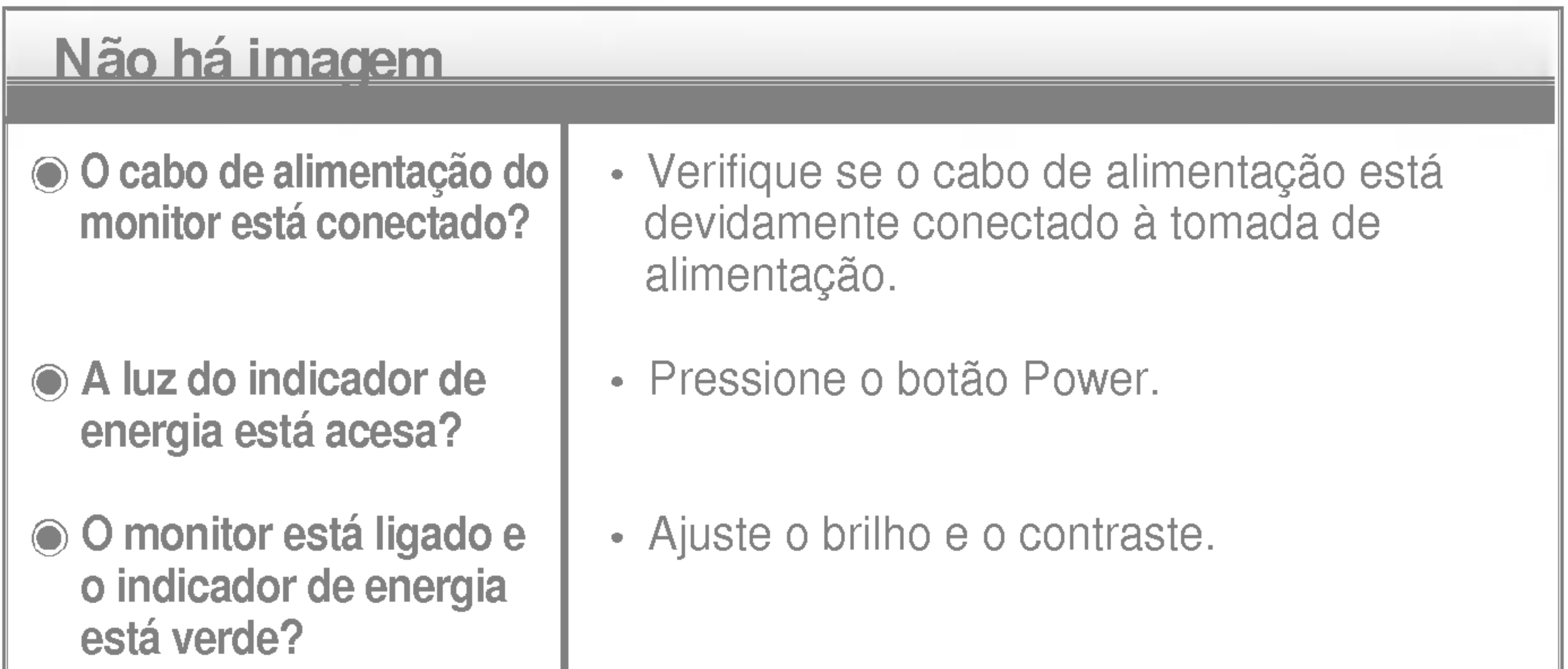

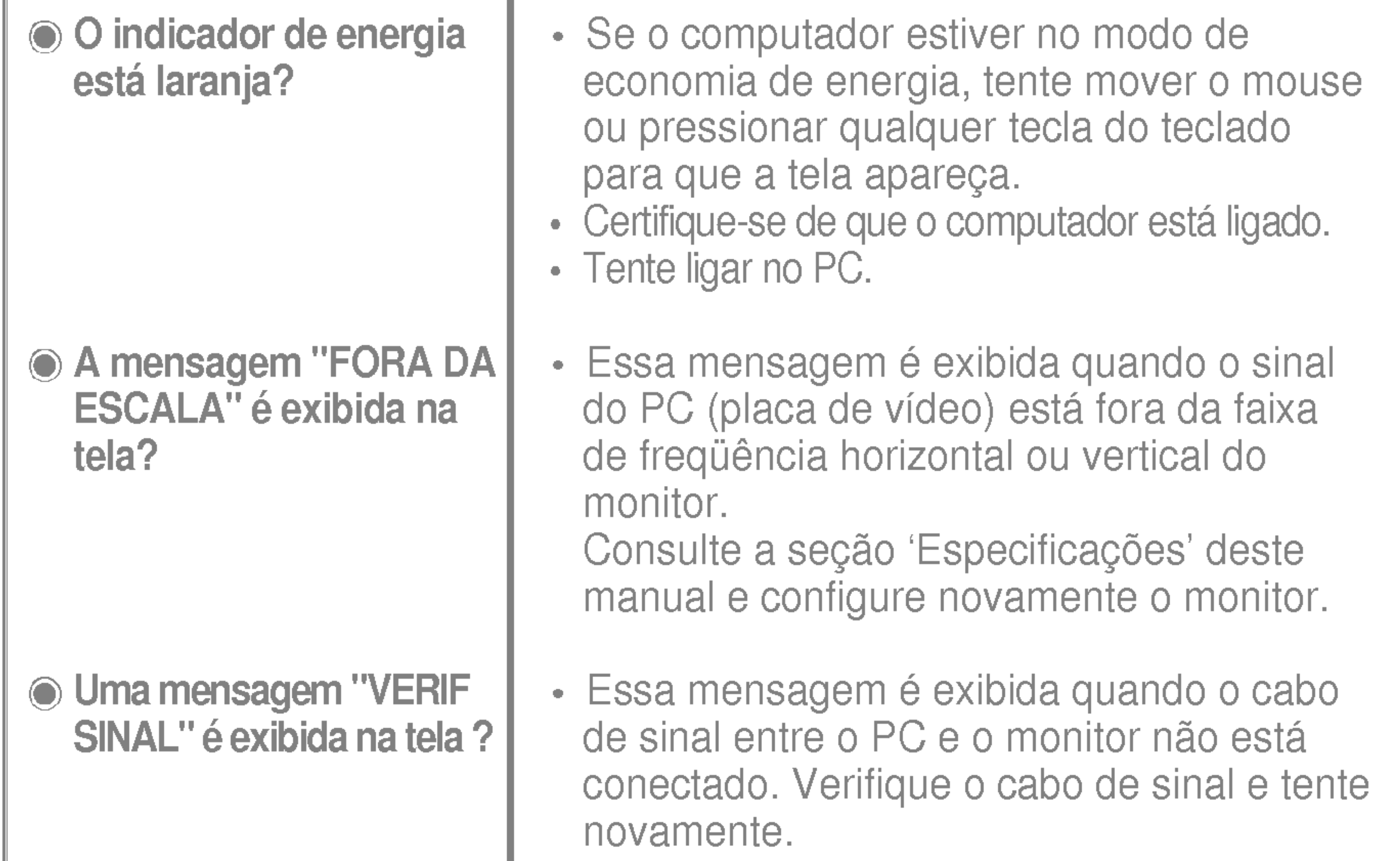

## Uma mensagem 'OSD BLOQUEADO'' é exibida na tela?

 $\cdot$  É possível proteger as configurações atuais dos controles, de forma que não possam ser alteradas inadvertidamente. É possível desbloquear os controles da tela OSD <sup>a</sup> qualquer momento, pressionando o botão MENU por 5 segundos. A mensagem "OSD DESBLOQUEADO" deve aparecer.

Uma mensagem "OSD BLOQUEADO" é exibida quando você pressiona o botão MENU?

Qualquer ruido horizontal que apareca em uma imagem ou caractere não é claramente representado.

● A cor da tela é monocromatica ou está anormal.

#### A tela pisca.

configuração ideal. Se os resultados não forem satisfatórios, diminua as listras ou as barras verticais usando o icone RELOGIO na tela.

- Pressione o botão SELECT/AUTO para ajustar automaticamente a imagem do monitor para a configuração ideal
- Se os resultados não forem satisfatórios, diminua as barras horizontais usando o icone FASE na tela.
- Verifique Painel de controle --> Vídeo --> Configurações e ajuste o vídeo para a resolução recomendada ou ajuste a imagem do monitor para a definição ideal. Ajuste a resolução das cores para um valor acima de 24 bits (true color).
- Verifique se o cabo de sinal está conectado corretamente e use uma chave de fenda para soltalo, se necessario.
- Verifique se a placa de vídeo está inserida corretamente no slot.

- Ajuste a resolução das cores para um valor acima de 24 bits (true color) em Painel de controle - Configurações.
- Verifique se a tela está configurada no modo entrelaçado. Caso esteja, mude para a resolução recomendada.
- Verifique se a voltagem é suficientemente alta. Ela deve ser superior a AC100-240V 50/60Hz.

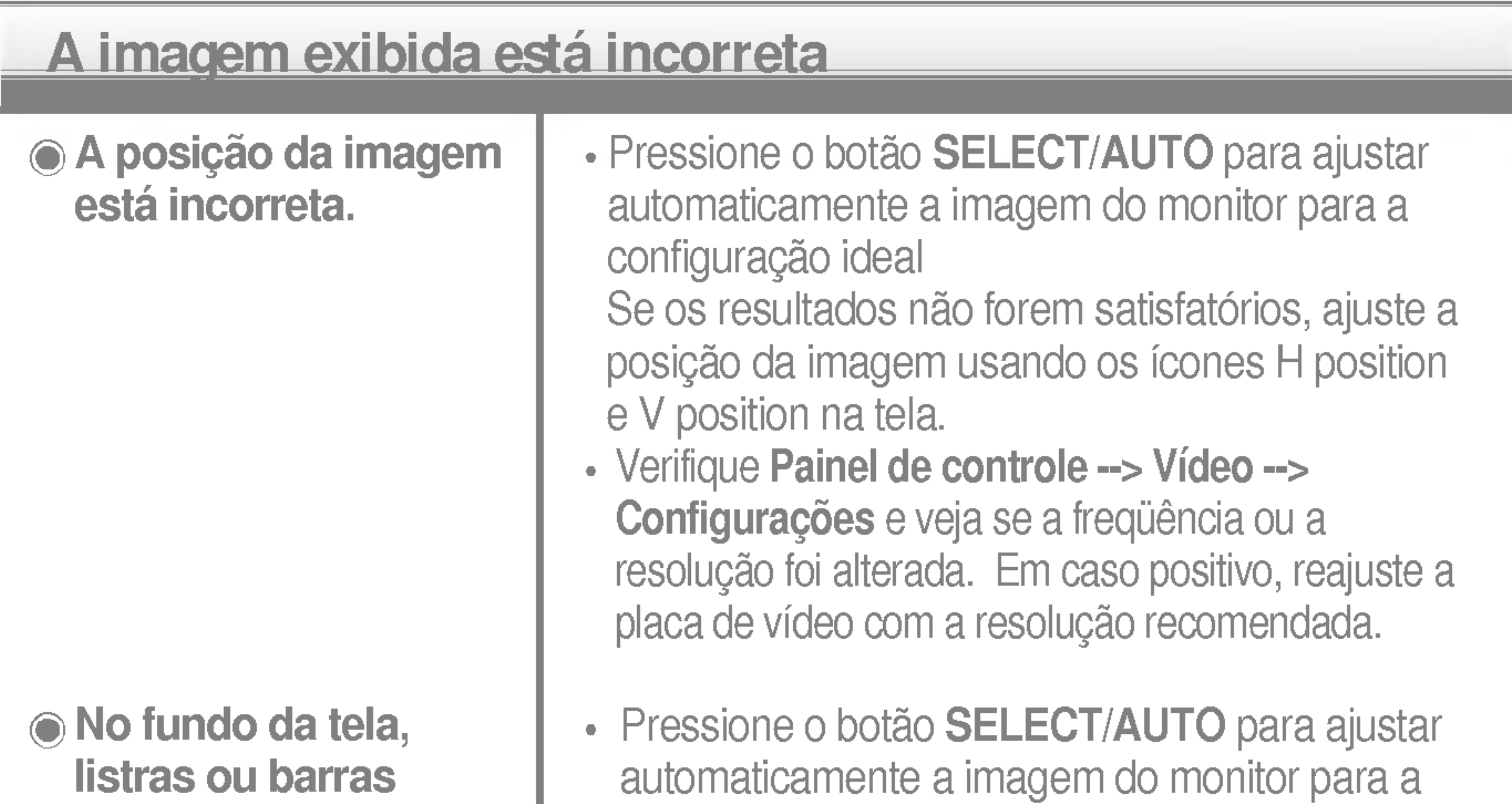

verticais estão visíveis.

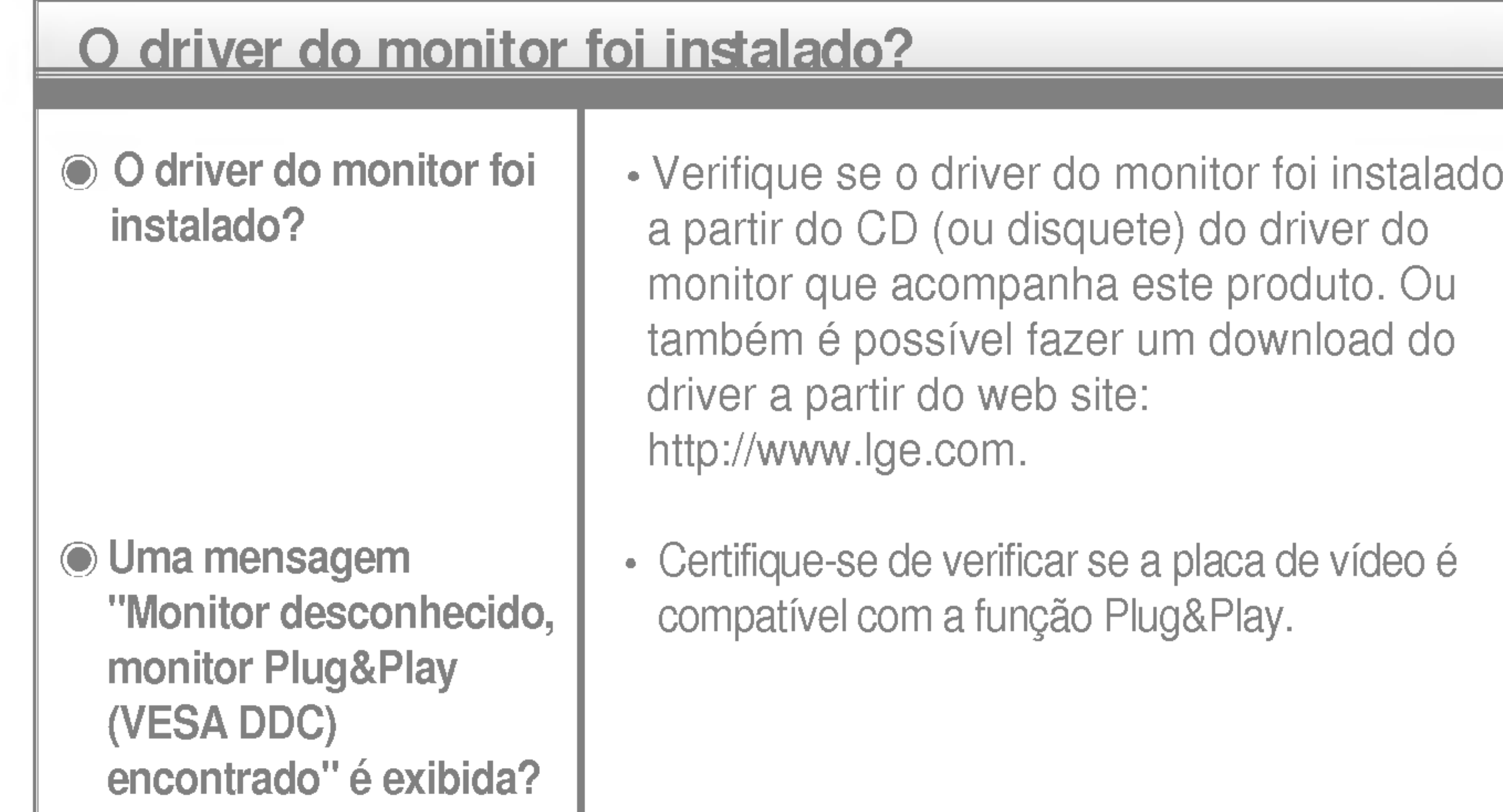

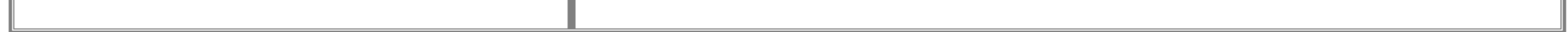

# $\bullet$

# NOTA  $\blacksquare$  As informações contidas neste documento estão sujeitas a alterações sem aviso prévio. Cabo de alimentacao Conectado à tomada ou ao PC

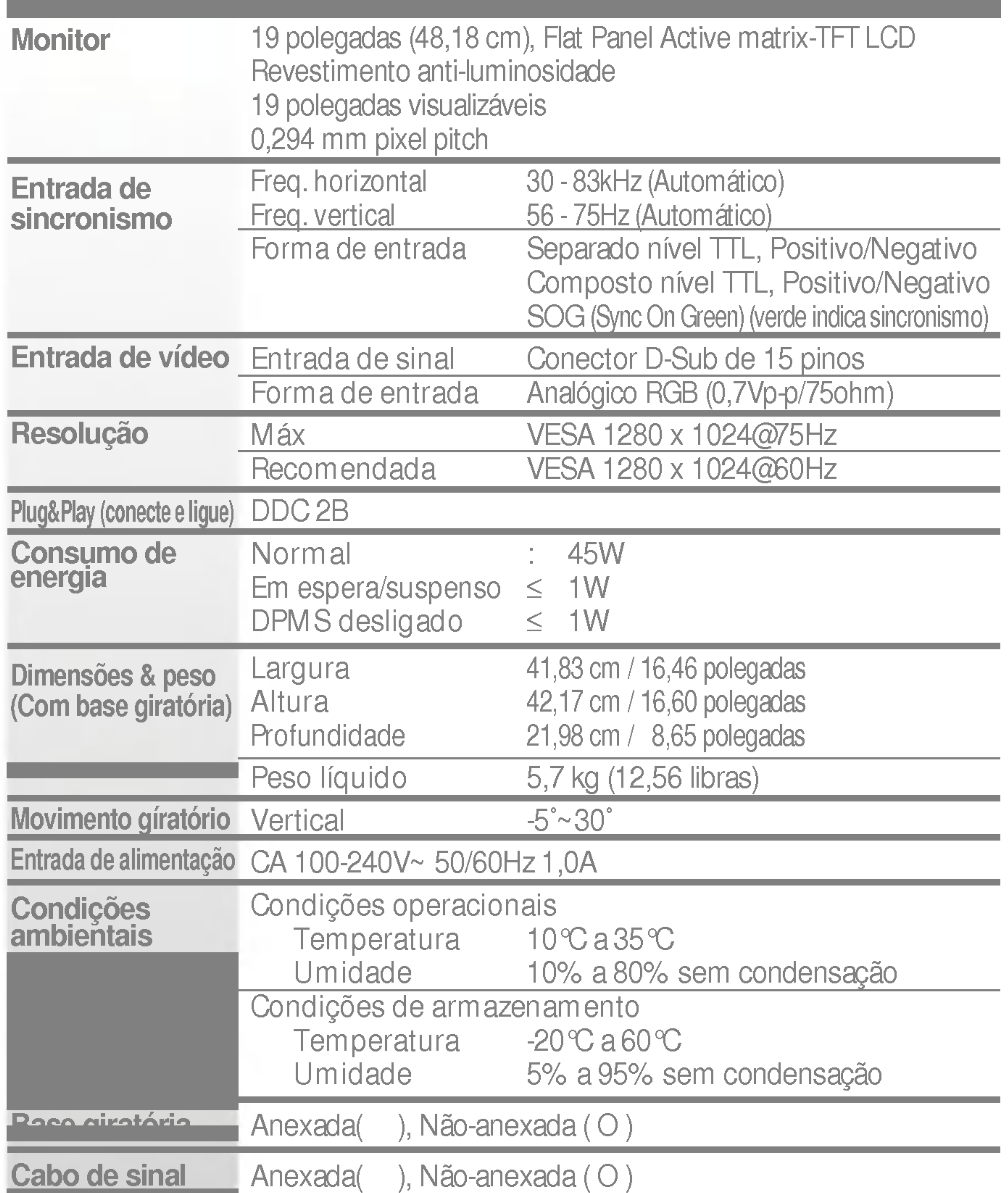

## Modos preestabelecidos (Resolução)

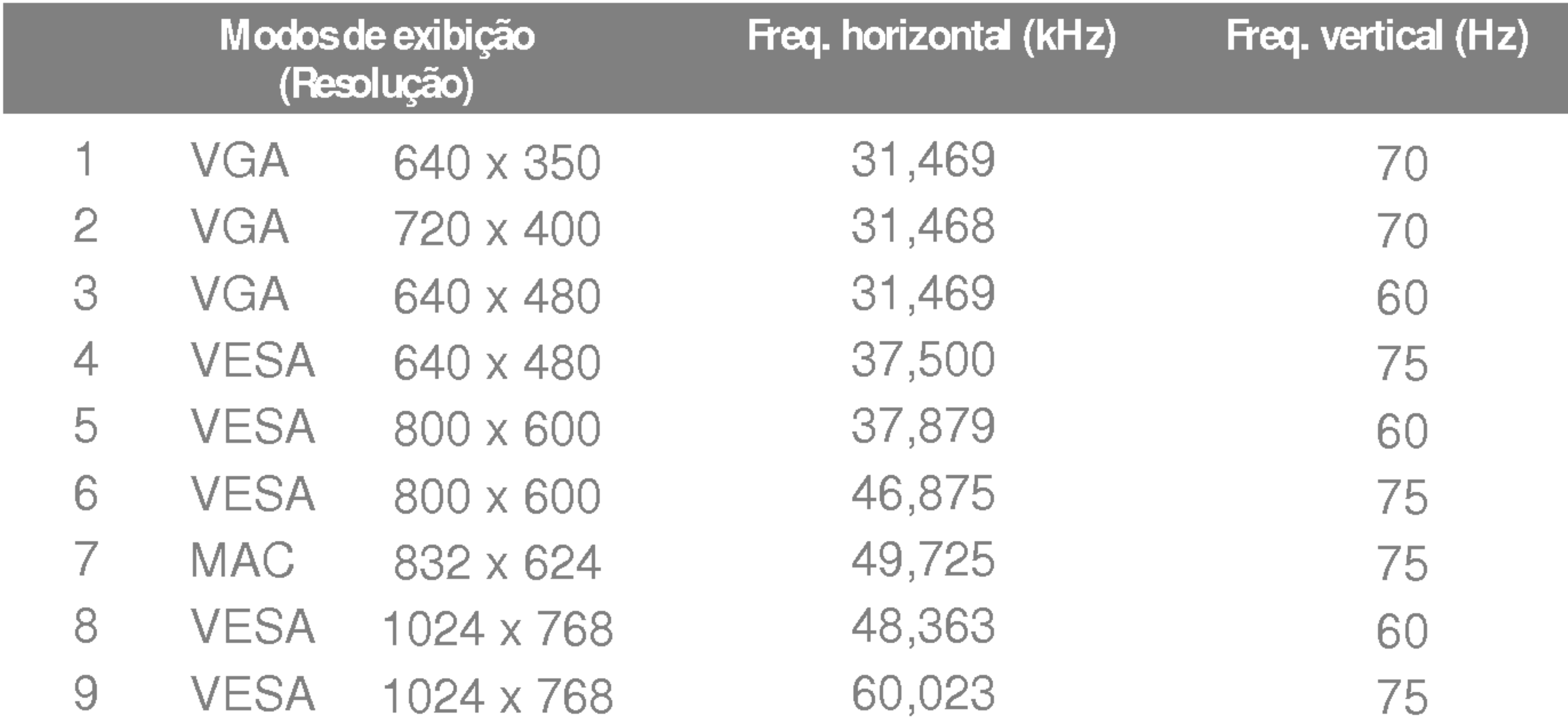

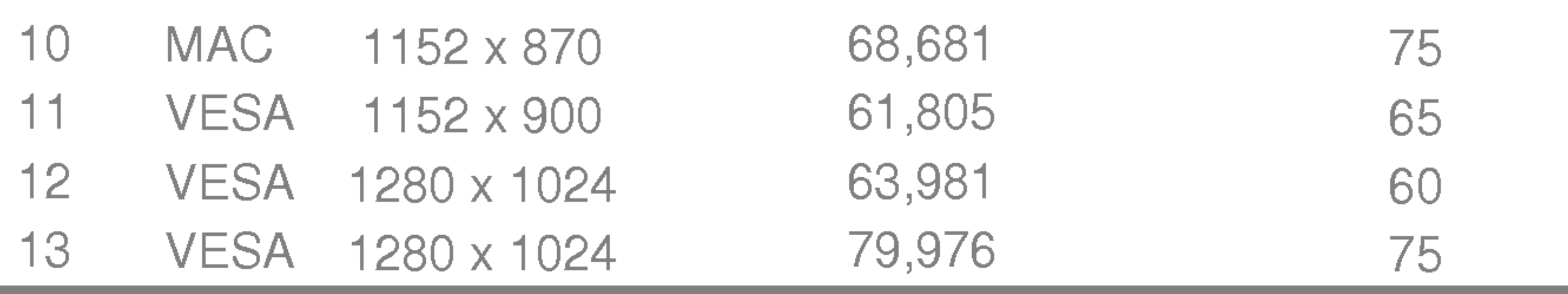

## **Indicator**

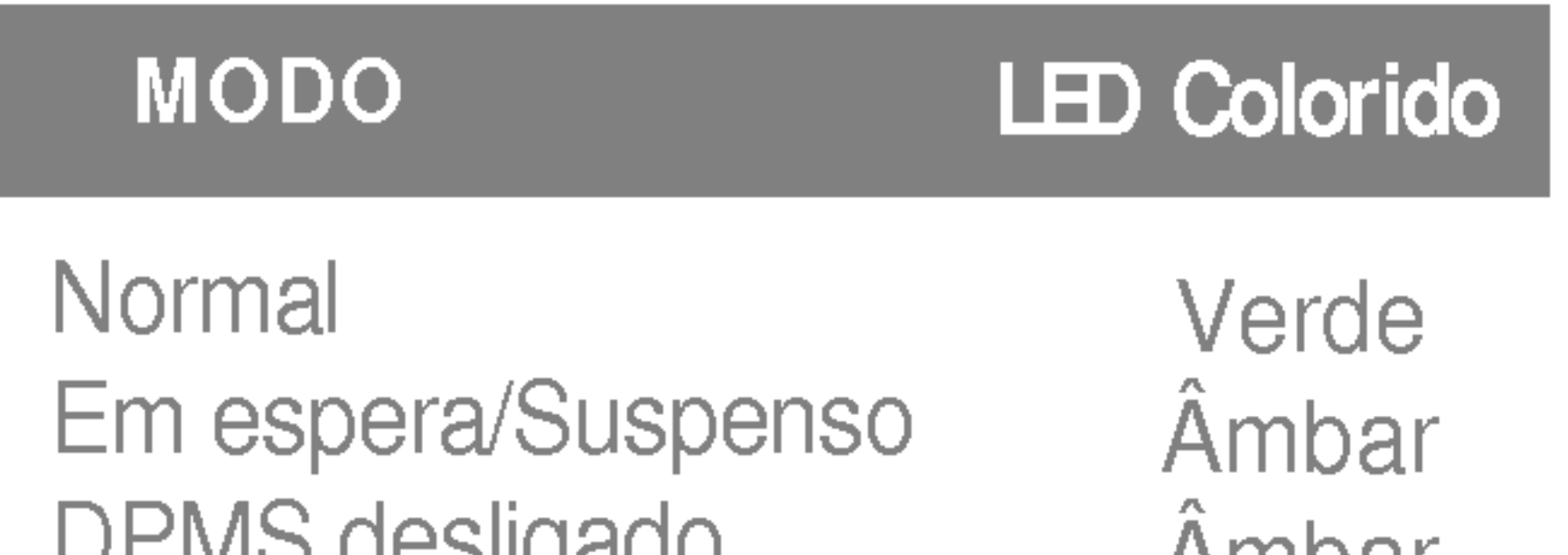

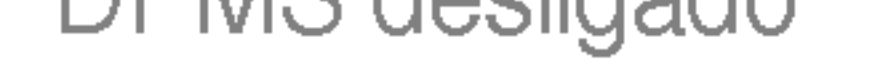

Ambar

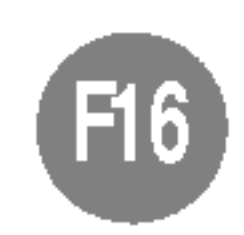

Ligado a outro objecto (tipo prateleira e tipo montado na parede. Esse monitor é compatível com placas de suporte de interface da VESA.) Para obter mais informações, consulte o Guia de instruções de montagem em parede VESA.

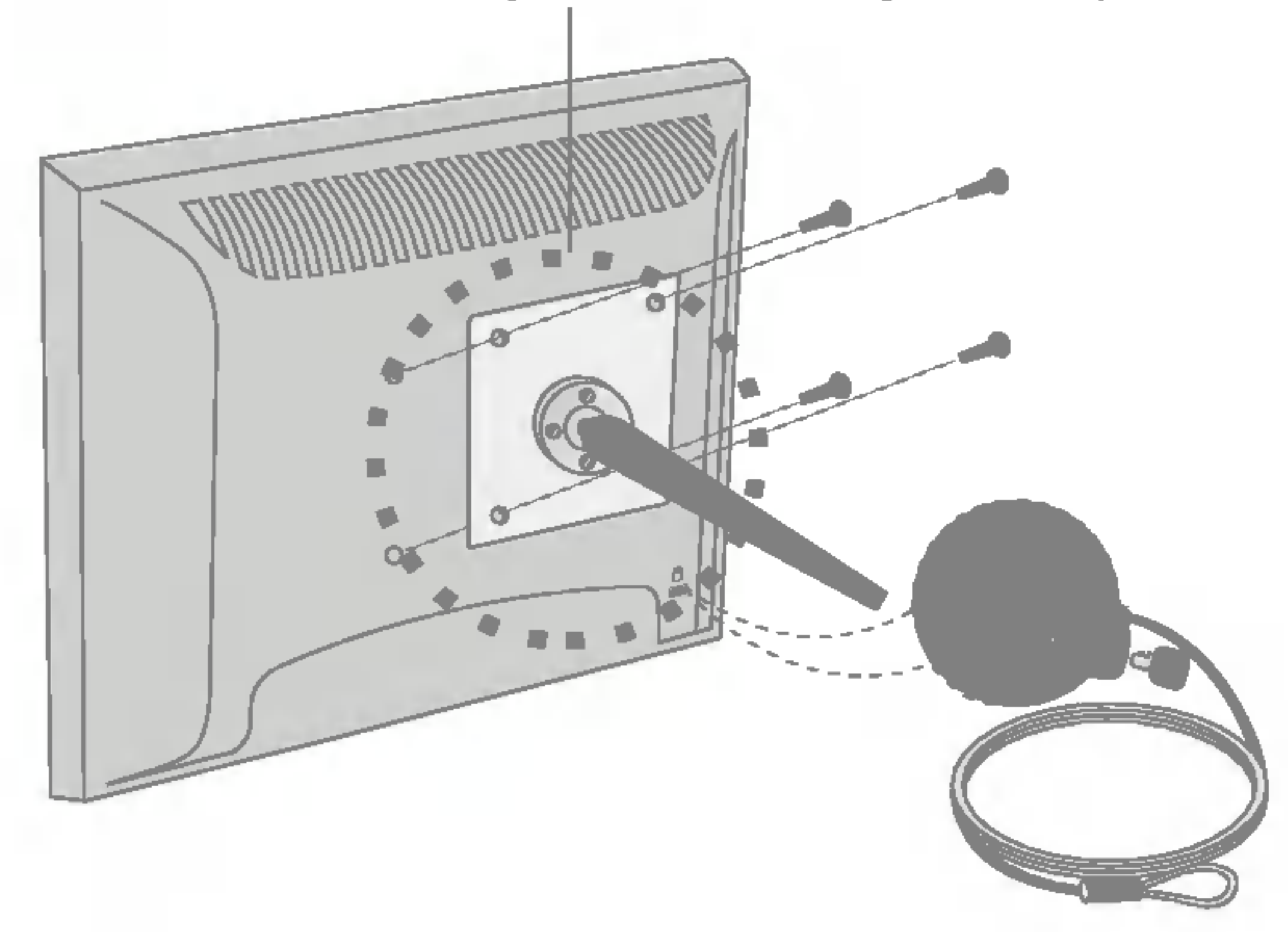

Slot de segurança Kensington

#### $-$  opcional

#### Montagem em parede VESA

conectado a um cabo de retenção que pode ser comprado separadamente na maioria das lojas de produtos de informatica.

# Digitally yours ----

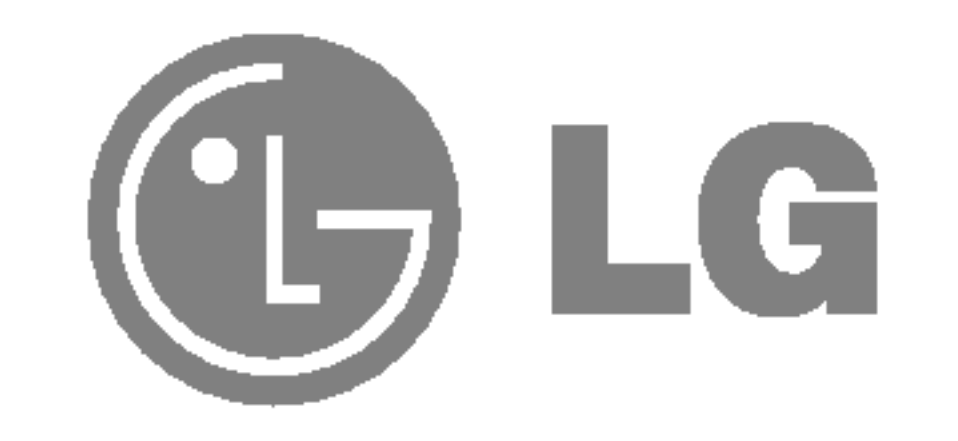